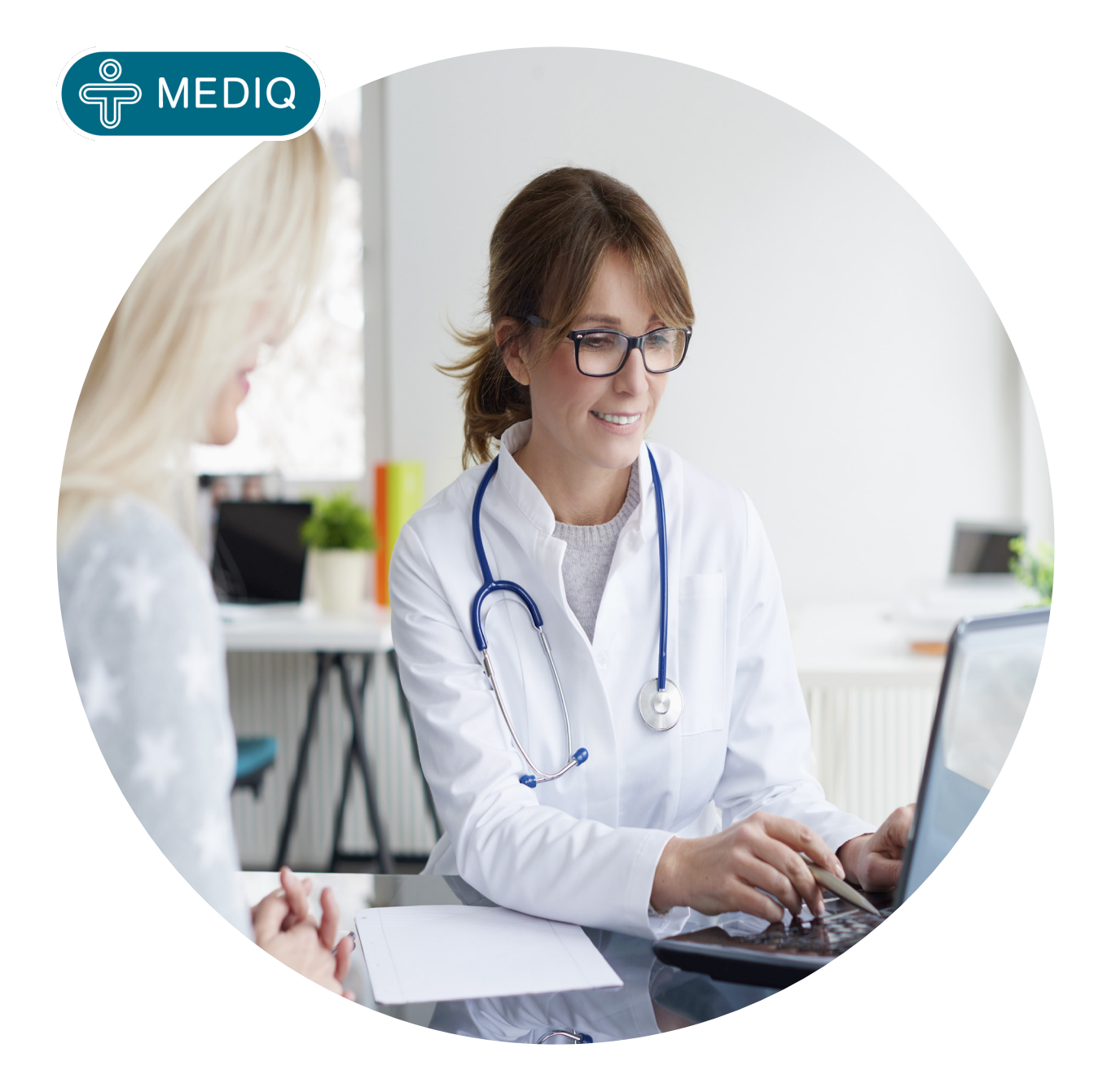

# **Guide** Mediq förskrivningsportal direct.mediq.se

**Kundservice | 031-388 92 00 | kundservice.direct@mediq.com Vardagar 8.00-16.30**

Manual\_Guide Förskrivningsportal\_2022-05\_V1 Manual\_Guide Förskrivningsportal\_2022-05\_V1

The information contained in this document is proprietary and confidential to Mediq. It should not be copied, distributed or reproduced in whole or in part, nor passed to any third party without Mediqs prior written permission. The information contained in this document as it relates to third party products and services is based on publicity available -and/or historical - and/or sufficiently aggregated information

# **Guide Mediq förskrivningsportal**

# **Innehållsförteckning**

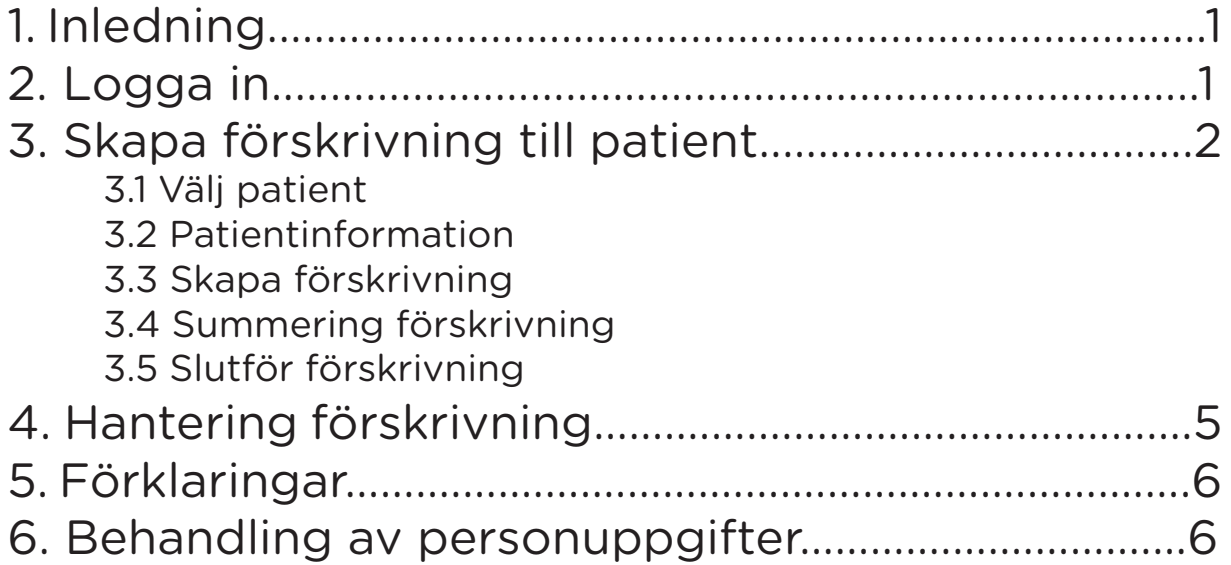

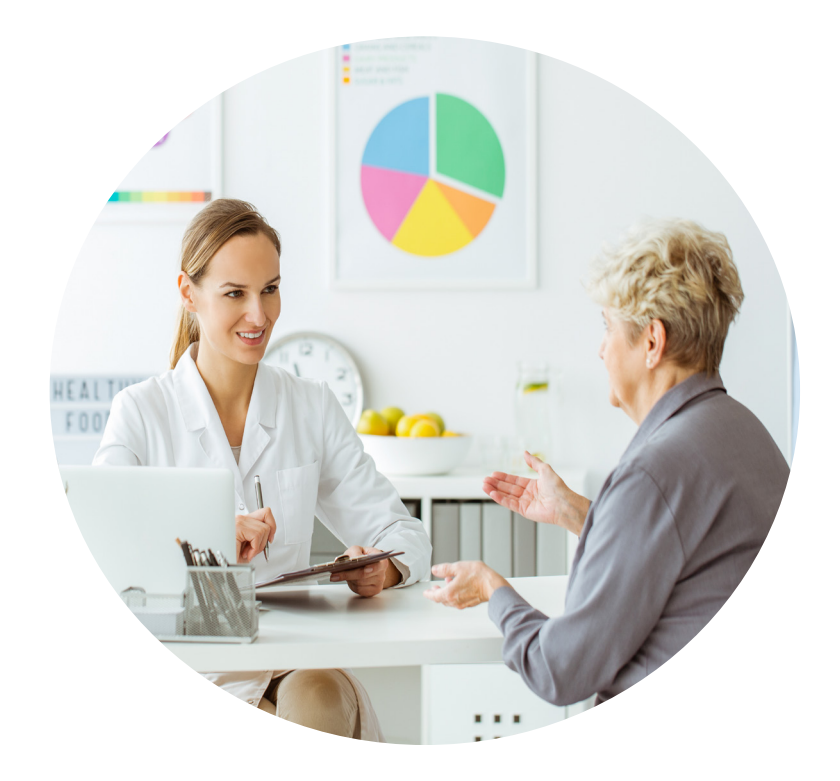

# **1. Inledning**

# Välkommen till Mediq förskrivningsportal!

Förskrivningsportalen direct.mediq.se är till för att skapa och hantera förskrivningar för nutritionsprodukter samt medicintekniska artiklar för enteral behandling. Man kan skapa och hantera förskrivningar till både barn och vuxna. Förskrivningsportalen synkar till SPAR (Statens personadressregister) där såväl personnummer och reservnummer är träffbara.

När patienten önskar hantera sina uttag själv loggar de enkelt in via sitt BankID eller kontaktar vår kundservice på mail: kundservice.direct@mediq. com eller telefon: 031-388 92 00. Patienterna har möjlighet att inom ramen för förskrivarens förskrivning exempelvis justera smak på näringsdryck eller formen på pasta om så önskas.

# **2. Logga in**

Gå in på **direct.mediq.se** på din webbläsare.

**A.** Är du ny förskrivare behöver du ansöka om konto för att kunna logga in.

**B.** Har du glömt ditt lösenord klickar du på "Glömt ditt lösenord?"

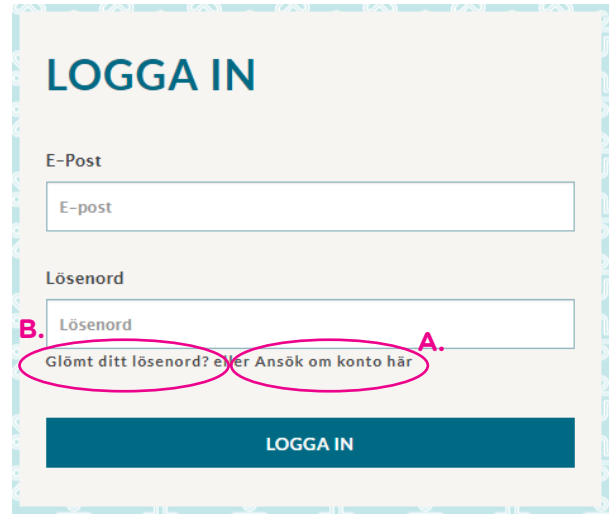

# **3. Skapa förskrivning till patient**

**3.1** Ange personnummer (ÅÅÅÅMMDDxxxx) och tryck på "Sök" för att hämta patientens folkbokföringsadress.

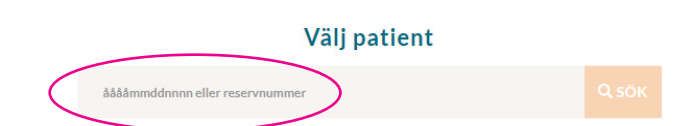

Verifiera att du har fått träff på rätt person och tryck på "Välj patient".

## Sökresultat

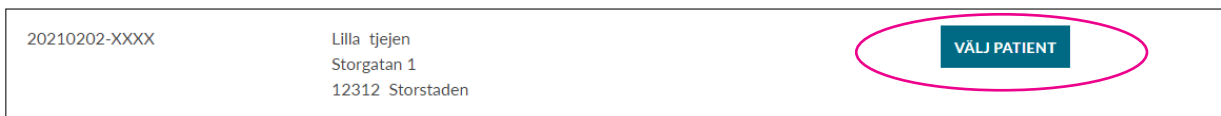

# **3.2 Patientinformation**

**A.** Ange namn på mottagare om det är annan än patienten, som t ex vårdnadshavare.

**B. Tips!** Det är möjligt att ange e-postadress till patient eller anhörig/ vårdnadshavare. Då mejlas en bekräftelse när en förskrivning är skapad eller en orderbekräftelse om uttag skapas.

**C. Obligatoriskt!** Fyll i telefonnummer.

**D.** Finns det portkod ange det i rutan.

**E.** Du kan komplettera med tillfällig leverans- och fakturaadress om det inte skall vara folkbokföringsadress.

**F.** Du kan lägga till ytterligare personnummer på t ex vårdnadshavare/god man/förmyndare, som då får behörighet till vår patientportal **plus.mediq.se** för att göra uttag. Se manual "Patientportal"

Att koppla vårdnadshavare/god man/ förmyndare till patienten innebär inte att deras adresser kommer att fungera som leverans- och fakturaadress. Du kan ha upp till 5 st vårdnadshavare/god man/förmyndare.

# $\leftarrow$  Lilla tieien

#### Patientinformation

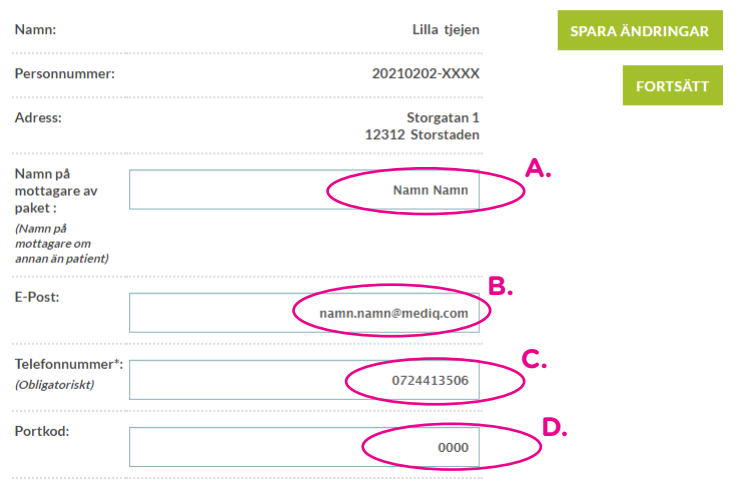

## Addera ny adress (ersätter adressen från SPAR vid leverans och/eller faktura)

**E.** LÄGG TILL ADRESS

#### Lägg till vårdnadshavare/förmyndare/god man

Viktigt att fylla i personnummer på vårdnadshavare/förmyndare/god man för att de sedan ska kunna logga in i vår patientshopen och göra uttag (plus.mediq.se).

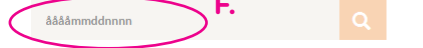

När man gjort detta en gång sparas uppgifterna för patienten.

# **3.3 Skapa förskrivning**

**A.** Sök först fram önskad artikel via "Alla produkter".

**B.** Du kan också söka i sökrutan på t ex artikelnummer, artikelbenämning, smak, förpackningsstorlek etc.

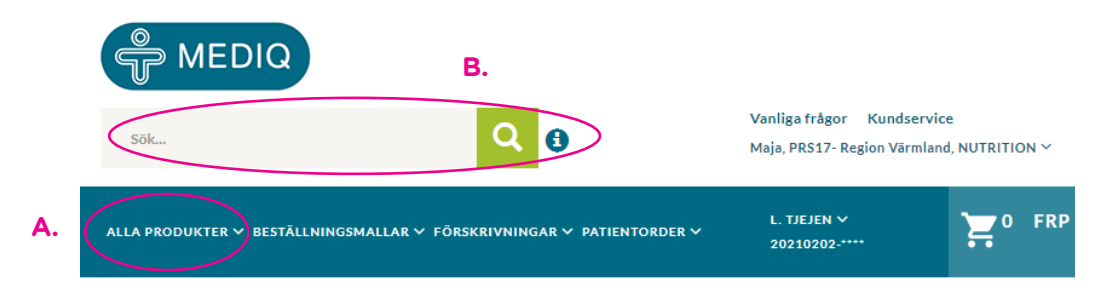

**C.** Välj sedan antal av vald artikel. Tänk på att alla produkter förskrivs i minsta beställningsbara enhet. Klicka sedan på LÄGG TILL.

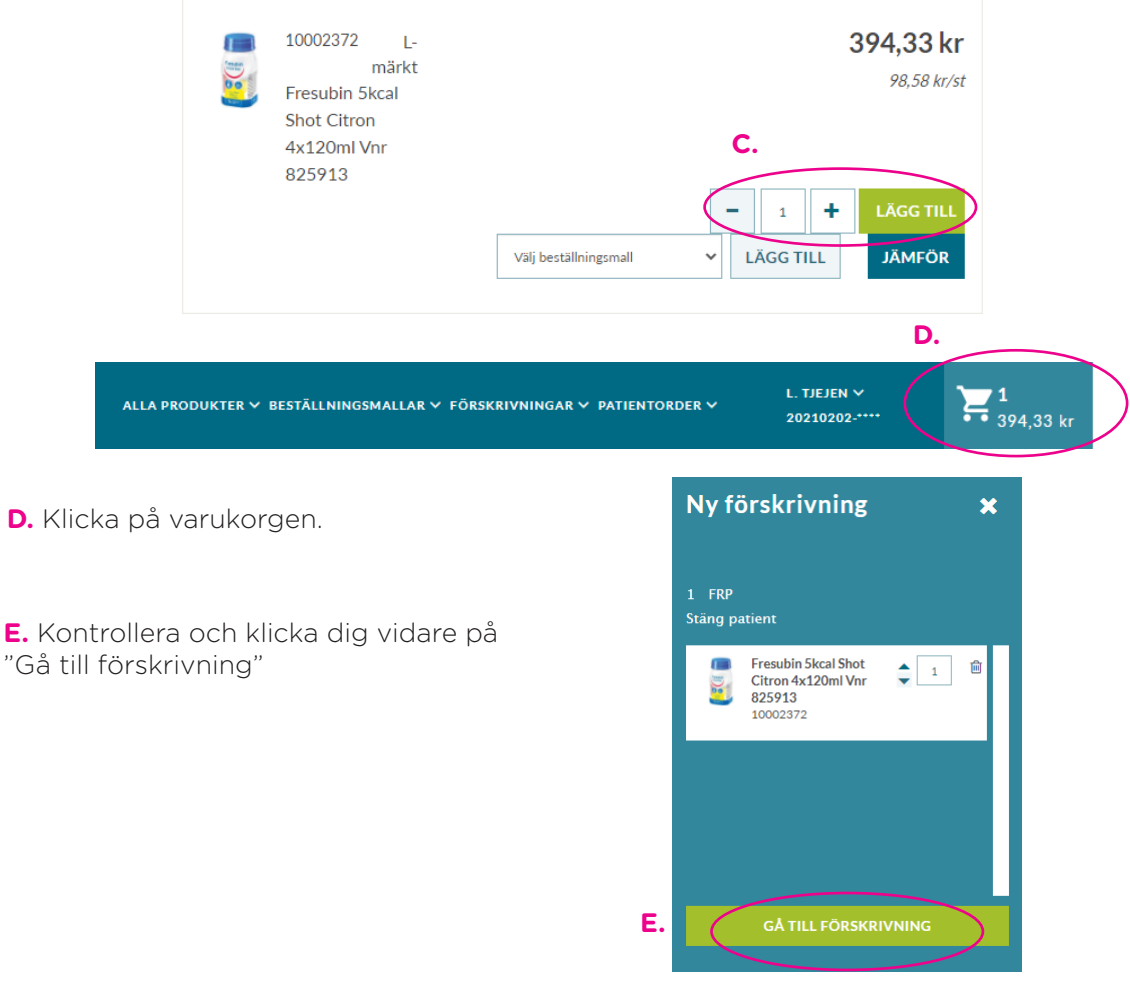

# **3.4 Summering förskrivning**

**A.** Här kan du justera förskrivningens utgångsdatum, endast nedåt.

**B.** Välj antal uttag för hela förskrivningen.

**C.** Här justerar du antalet/uttag för specifik produkt.

**D.** Här är det möjligt att justera antal uttag på respektive artikelrad.

**E.** Välj subventionsnivå - Mediq gör uträkning enligt Regionens regelverk. Några Regioner har procentsatser, då spelar valet ingen roll. Om du väljer Egenavgift öppnas rutan "Egenavgift" där du själv anger belopp för patienten.

**F.** När du valt subventionsnivå tryck "Uppdatera kostnad". Först därefter visas alternativen Skapa Förskrivning/ Skapa förskrivning och gör uttag och du kan gå vidare.

**G.** Makulera förskrivningen - här försvinner förskrivningen helt.

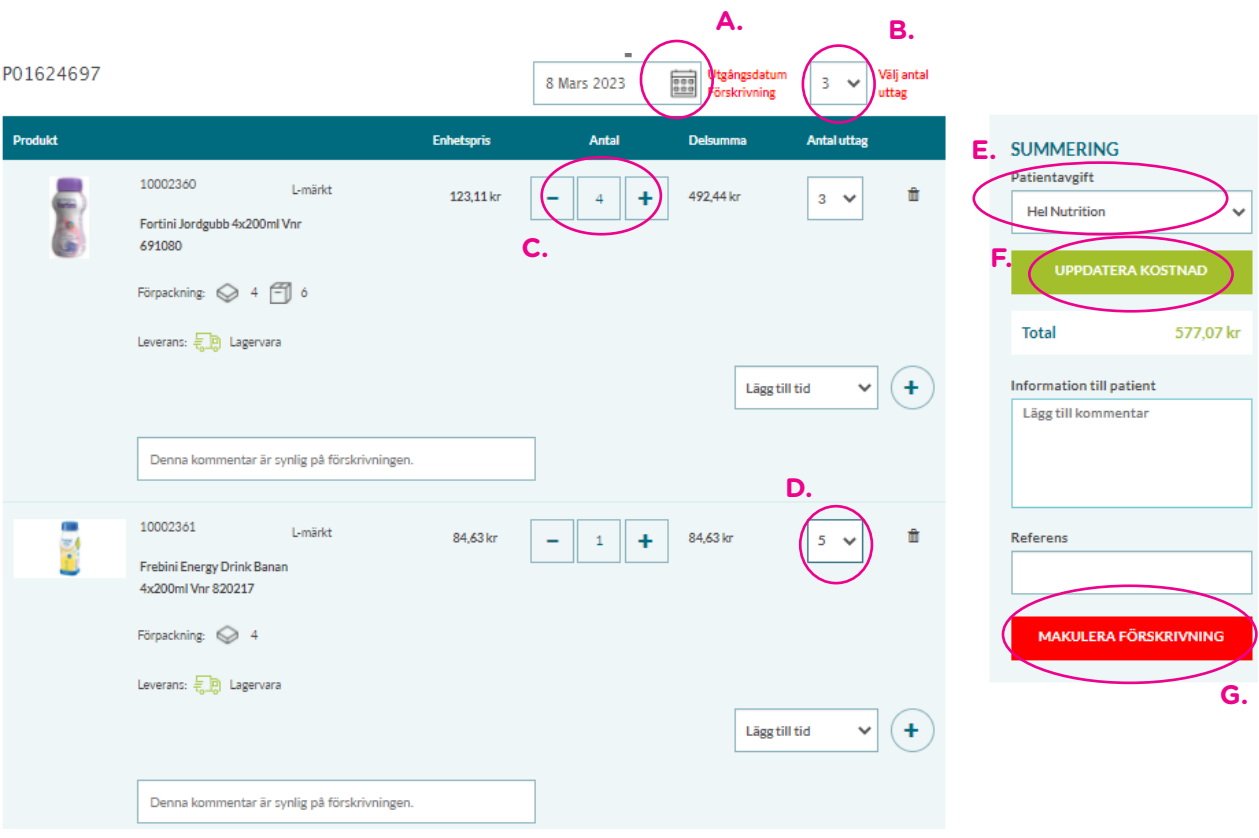

# **3.5 Slutför förskrivning**

Nu är förskrivningen klar, då finns dessa val att göra:

# **Skapa förskrivning**

**A.** Förskrivningen sparas under flik "Förskrivningar". Där efter ger det möjlighet för patient att göra ett uttag.

# **Skapa förskrivning och gör uttag**

**B.** Här kan förskrivaren hjälpa till att göra första uttaget åt patient. I nästa steg säkerställ leveranssätt och leveransadress.

# **Spara som öppen förskrivning**

**C.** Här kan du spara förskrivningar som öppna, dvs. att du kan fortsätta redigera dem. Många använder funktionen till att förbereda en förskrivningar som man senare skapar förskrivning av.

Önskar du pdf på förskrivningen hämtas den under "Förskrivningar", klicka på förskrivnings id välj "Skapa pdf och skriv ut".

# **OBS!!**

**När en förskrivning väl är skapad går den ej att ändra**

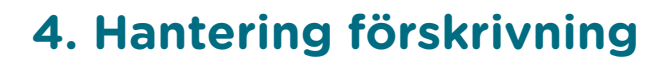

Här kan du se öppna, aktiva och avslutade förskrivningar. Se avsnittet "förklaringar" för mer info.

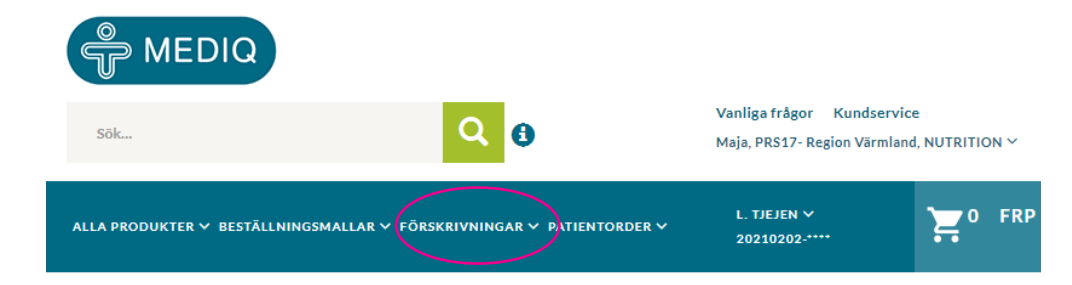

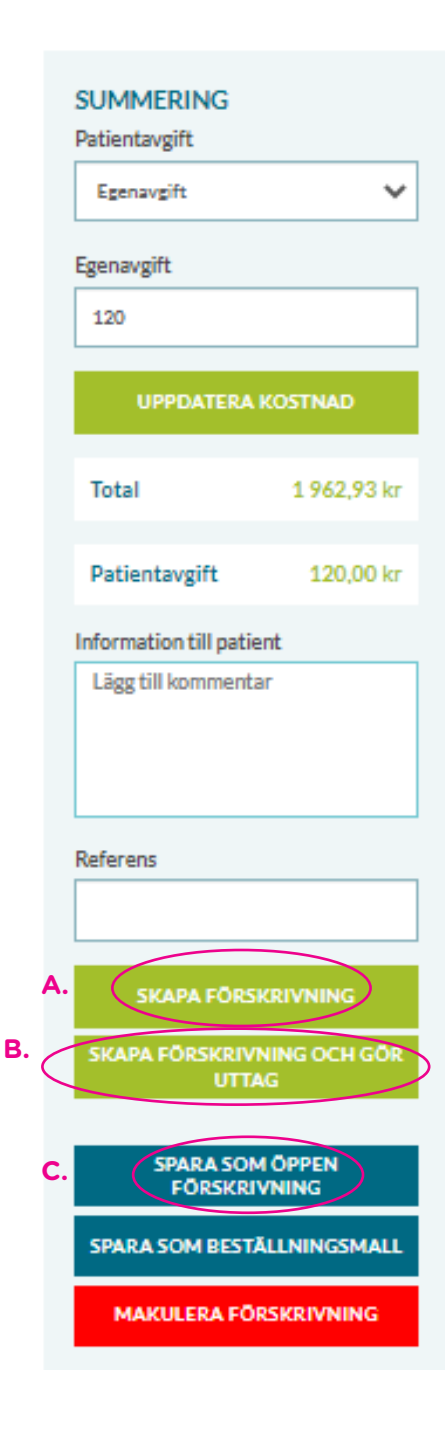

# **5. Förklaringar**

## **Aktiva förskrivningar**

Aktiva förskrivningar är de som patienten fortfarande har uttag kvar på.

Du behöver inte vara inloggad på en viss patient för att se aktiva förskrivningar utan du som förskrivare kan få en överblick på samtliga patienters förskrivningar.

## **Avslutade förskrivningar**

Avslutade förskrivningar är de som inte längre är aktiva. (Dessa sparas i 1 år från skapandedatum).

Du behöver inte vara inloggad på en viss patient för att se avslutade förskrivningar utan du som förskrivare kan få en överblick på samtliga patienters förskrivningar.

Tips! kopiera avslutade förskrivningar och skapa en ny om patienten ska ha exakt eller delar av förskrivningen.

## **Beställningsmallar**

Beställningsmallar underlättar för många av våra användare. Du kan skapa beställningsmallar utan att vara inloggad på en viss patient. Tryck på beställningsmall i den blåa ribban, välj sedan Skapa beställningsmall och ange ett lämpat namn tex glutenfritt. När du sedan söker upp produkt kan du välja att lägga till i beställningsmall istället för att lägga till i varukorgen. När du har en beställningsmall med X antal produkter kan du välja att lägga in samtliga på en förskrivning. Du kan redigera beställningsmallen och den sparas oavsett vilken patient du är inloggad på.

**Hemleverans med avisering –** leverans sker till angiven adress, transportör aviserar innan leverans och sändningen måste kvitteras.

**Hemleverans utan avisering –** leverans sker till angiven adress, transportör ställer godset "väder-skyddat" utanför ytterdörr/tomtgräns på patientens ansvar.

**Leverans till Paketombud –** Ombudspaket med sms/brevavisering, patient hämtar paketet hos angivet ombud. Obs! Leverans till barn – Om barnet saknar legitimation måste adressering göras till vårdnadshavare som skall hämta ut paketet. Detta görs i samband med beställningen.

## **Jämför**

På varje produkt finns det en funktion som heter jämför. Om man trycker på jämför på minst 2 produkter hamnar de i en gemensam lista under jämför på högra sidan. Det gör att du som förskrivare enkelt kan få en översikt och jämföra produkterna på tillexempel energimängd, storlek eller antal kolhydrater / 100ml.

## **Kundnummer**

Klicka på ditt namn i menyraden uppe till höger. Här väljer du kundnummer om du har behörighet för fler än ett. Det är mycket viktigt att säkerställa att rätt kundnummer är valt innan du fortsätter. Under "Min Profil" kan du skapa nytt lösenord samt lägga till kontaktinformation för Mediq och för patient. Kontaktuppgifter till kundservice, kundansvarig, produktchef.

# **Målsman / God man / vårdnadshavare**

Det går att lägga in personnummer på till exempel vårdnadshavare/förmyndare/god man som då får behörighet till vår Patientportal. Den kopplingen gäller endast för att god man/ förmyndare/vårdnadshavare ska kunna göra kommande uttag från patientportalen.

# **Ordinationskort**

Längst ner på sidan vid summering av förskrivning finns ordinationskort som man kan fylla i. Ordinationskortet skrivs ut tillsammans med förskrivningen via PDF

## **Referens**

Valfritt fält här anges t ex arbetsplatskod/kostnadsställenummer visas på fakturan till Regionen.

#### **Reservnummer**

Sök patient enligt punkt 2.3. Finns inte patient i Folkbokföringsregistret får du alternativet att söka efter reservnummer. Har patient fått förskrivning sedan tidigare väljs patient och du kan fortsätta enligt punkt 2.3. Får du ingen träff på reservnummer, fyll i formulär "Ansökan om Reservnummer" som finns under "Vanliga frågor". Ange patientens uppgifter och tryck "Send". Kundservice kommer då att skapa patient och återkopplar därefter till förskrivare.

## **Saldostatus**

Saldokolumnen visar:

Grön lastbil – Varan finns på lager. Röd lastbil – Tillfälligt slut på lager, om det finns planerad leveransdag anges det. Blå lastbil – Beställningsvara, leveranstid anges.

Det går att beställa ei lagerlagda artiklar, leveranstiden blir dock lite längre för just de artiklarna.

**Önskat skeppningsdatum -** Om patient önskar leverans vid ett senare tillfälle kan du ange ett datum när sändningen ska skickas från Mediq Om du inte gör ett aktivt val kommer sändningen skickas enligt gällande regelverk.

Verifiera att det är korrekt fakturaadress till patienten. Om den ska bytas tryck på patientens namn i menyraden, tryck Patientinformation ändra adress och Spara.

## **Öppna förskrivningar**

Öppna förskrivningar är sådana som ännu inte skickats in, dvs patienten har inte möjlighet att göra uttag.

Du behöver inte vara inloggad på en viss patient för att se öppna förskrivningar utan du som förskrivare kan få en överblick på samtliga patienters förskrivningar.

# **6. Behandling av personuppgifter**

I syfte att hantera din beställning, frågor kring beställningar samt hantering av synpunkter och reklamationer kommer Mediq att behandla dina personuppgifter. Vilka personuppgifter som hanteras och hur dessa hanteras kan du läsa mer om i vår Integritetspolicy som återfinns på vår hemsida www.mediq.se